# **How to Add Row Name column**

The **Row Name column** is used to show the Row Name entered for each row in the Row Designer record. This is a useful information on report, which tells you the the row name entered each row.

Follow these steps on how to create Row Name column type.

- 1. A new row will be available in the grid section.
- 2. In the **Column Type field**, select Row Name.
- 3. In the **Column Name field**, enter the name you would like to call the column. The value entered in this field may show on your financial report, granted the Caption field for that column is set to Column Name. This is discussed more on [How to Add Column Name Row](http://help.irelyserver.com/display/DOC/How+to+Add+Column+Name+row).
- 4. In the **Caption field**, select the type of caption you want for the column. This is discussed more on [How to Add Column Name Row.](http://help.irelyserver.com/display/DOC/How+to+Add+Column+Name+row)
- 5. In the **Width field**, set it to your desired column width. By default it is set to 160 pixels, which is approximately 1 1/4 inches.
- 6. In the **Alignment field**, set how the value for the column be displayed.
	- Select **Center** if you want it Centered
	- Select **Left** if you want it Left Aligned
	- Select **Right** if you want it Right aligned
- 7. There is an ability to show or hide the column. Check the Hidden checkbox if you decide to hide the column. This is discussed more on How [Hidden checkbox works when enabled.](http://help.irelyserver.com/display/DOC/How+Hidden+checkbox+works+when+enabled)
- 8. All other fields are not anymore necessary so you can leave those out.

### This is how Row Name column will look like when you follow the above steps.

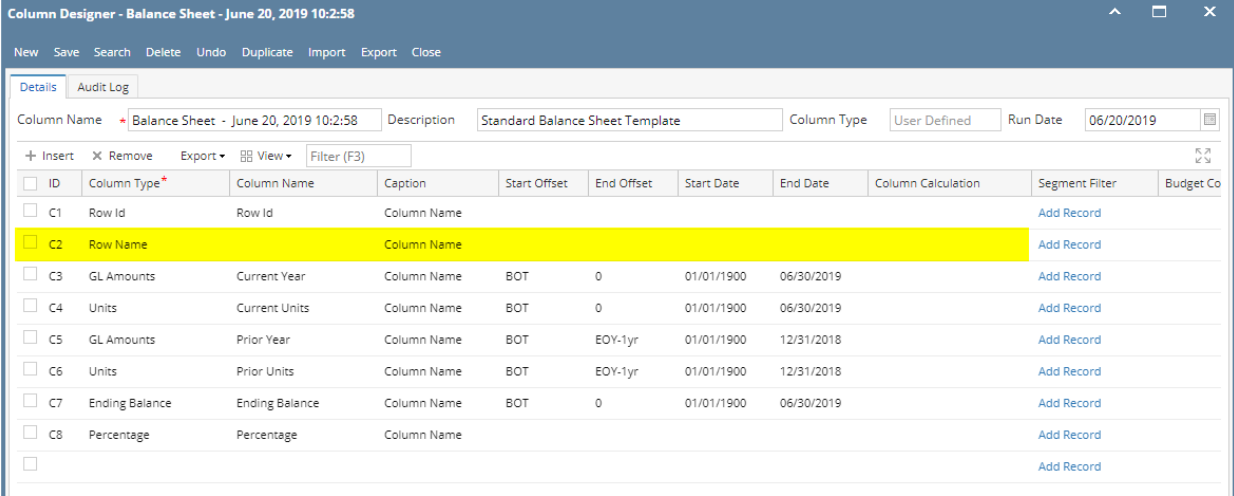

#### And here is the Row Designer setup. The value entered in the Row Name field will be shown on the report > Row Name column.

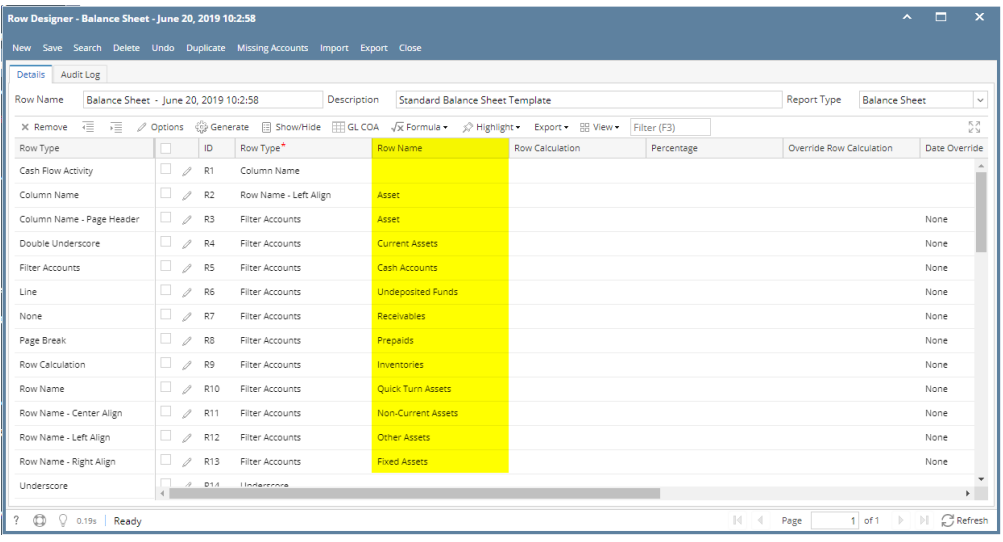

Here's how it is shown when report is previewed/printed. Highlighted is the **Row Name** column type.

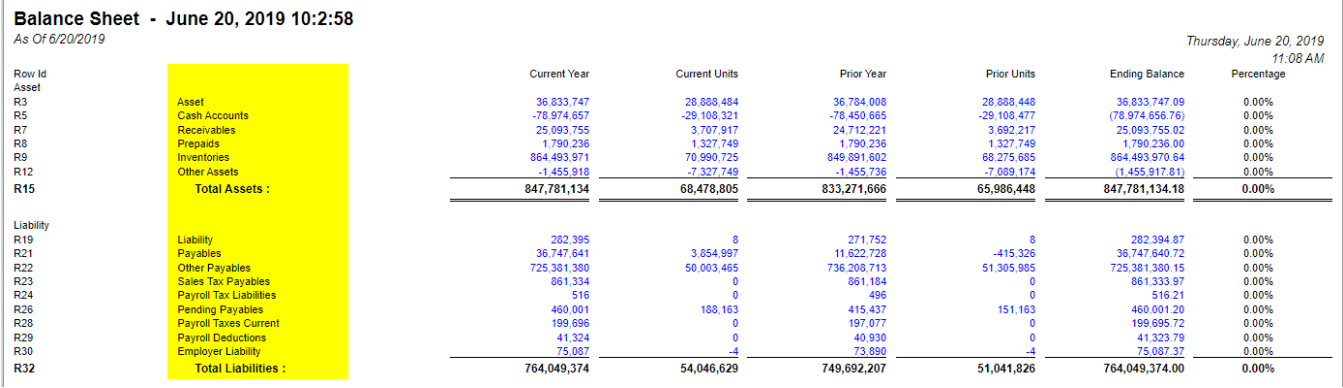

The **Row Name column** is used to show the Row Name entered for each row in the Row Designer record. This is a useful information on report, which tells you the the row name entered each row.

Follow these steps on how to create Row Name column type.

- 1. A new row will be available in the grid section.
- 2. In the **Column Type field**, select Row Name.
- 3. In the **Column Name field**, enter the name you would like to call the column. The value entered in this field may show on your financial report, granted the Caption field for that column is set to Column Name. This is discussed more on [How to Add Column Name Row](http://help.irelyserver.com/display/DOC/How+to+Add+Column+Name+row).
- 4. In the **Caption field**, select the type of caption you want for the column. This is discussed more on [How to Add Column Name Row.](http://help.irelyserver.com/display/DOC/How+to+Add+Column+Name+row)
- 5. In the **Width field**, set it to your desired column width. By default it is set to 160 pixels, which is approximately 1 1/4 inches.
- 6. In the **Alignment field**, set how the value for the column be displayed.
	- Select **Center** if you want it Centered
	- Select **Left** if you want it Left Aligned
	- Select **Right** if you want it Right aligned
- 7. There is an ability to show or hide the column. Check the Hidden checkbox if you decide to hide the column. This is discussed more on How [Hidden checkbox works when enabled.](http://help.irelyserver.com/display/DOC/How+Hidden+checkbox+works+when+enabled)
- 8. All other fields are not anymore necessary so you can leave those out.

#### This is how Row Name column will look like when you follow the above steps.

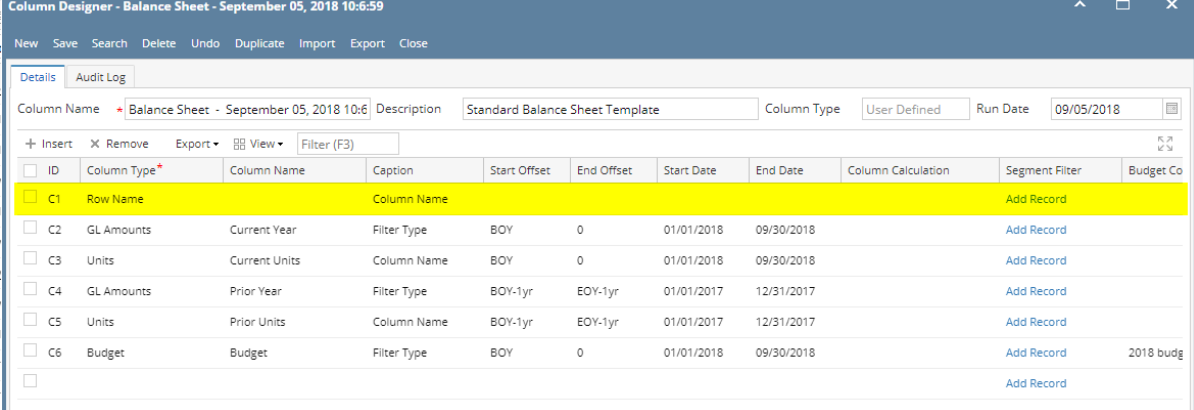

And here is the Row Designer setup. The value entered in the Row Name field will be shown on the report > Row Name column.

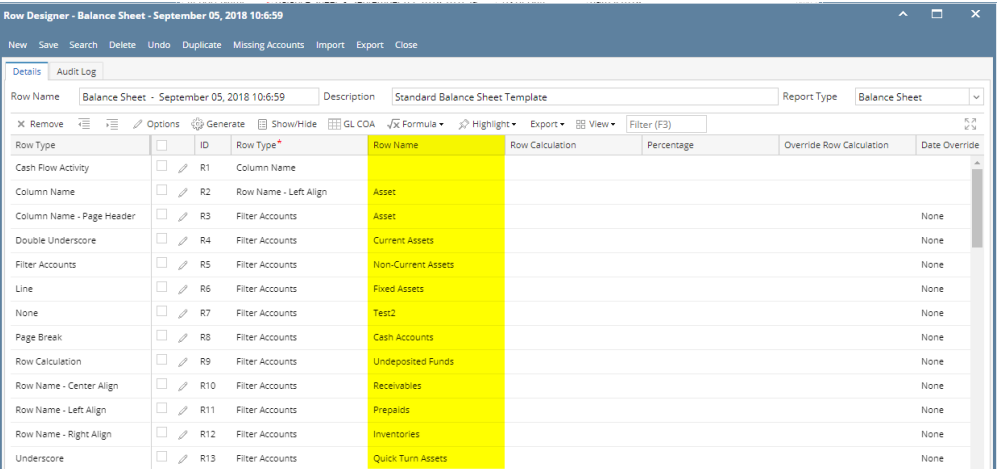

Here's how it is shown when report is previewed/printed. Highlighted is the **Row Name** column type.

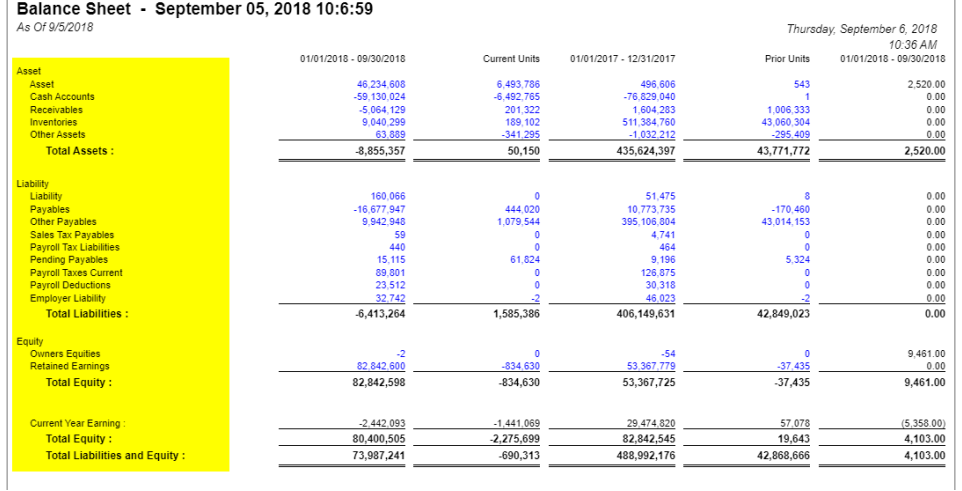

The **Row Name column** is used to show the Row Name entered for each row in the Row Designer record. This is a useful information on report, which tells you the the row name entered each row.

Follow these steps on how to create Row Name column type.

- 1. A new row will be available in the grid section.
- 2. In the **Column Type field**, select Row Name.
- 3. In the **Column Name field**, enter the name you would like to call the column. The value entered in this field may show on your financial report, granted the Caption field for that column is set to Column Name. This is discussed more on [How to Add Column Name Row](http://help.irelyserver.com/display/DOC/How+to+Add+Column+Name+row).
- 4. In the **Caption field**, select the type of caption you want for the column. This is discussed more on [How to Add Column Name Row.](http://help.irelyserver.com/display/DOC/How+to+Add+Column+Name+row)
- 5. In the **Width field**, set it to your desired column width. By default it is set to 160 pixels, which is approximately 1 1/4 inches.
- 6. In the **Alignment field**, set how the value for the column be displayed.
	- Select **Center** if you want it Centered
	- Select **Left** if you want it Left Aligned
	- Select **Right** if you want it Right aligned
- 7. There is an ability to show or hide the column. Check the Hidden checkbox if you decide to hide the column. This is discussed more on How [Hidden checkbox works when enabled.](http://help.irelyserver.com/display/DOC/How+Hidden+checkbox+works+when+enabled)
- 8. All other fields are not anymore necessary so you can leave those out.

### This is how Row Name column will look like when you follow the above steps.

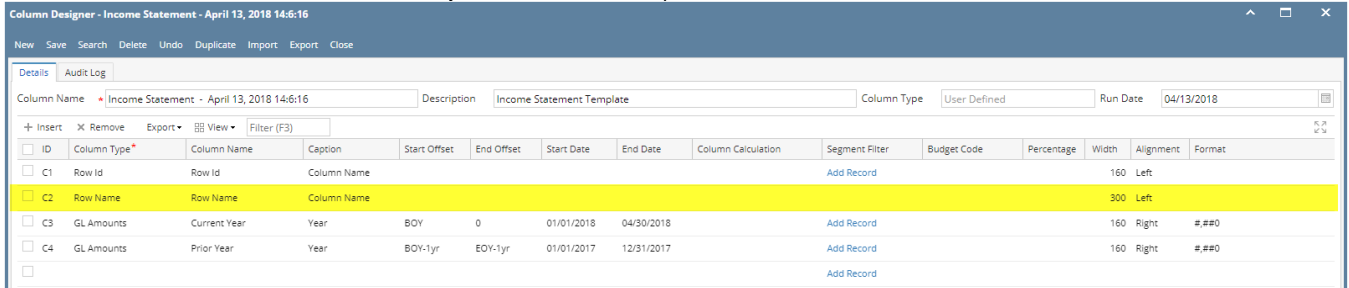

And here is the Row Designer setup. The value entered in the Row Name field will be shown on the report > Row Name column.

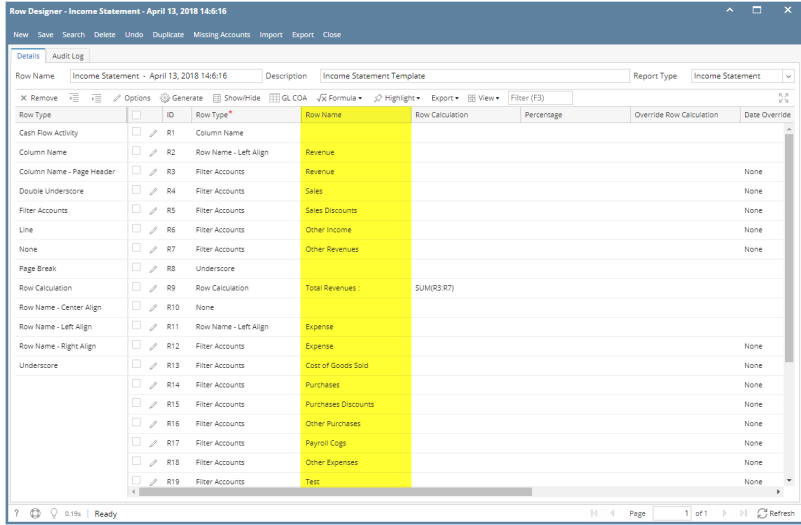

### Here's how it is shown when report is previewed/printed. Highlighted is the **Row Name** column type.

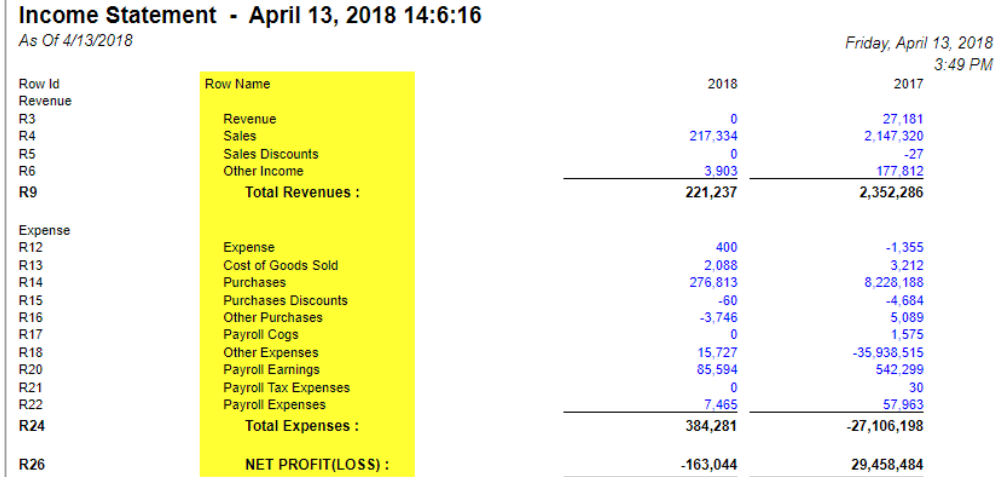

The **Row Name column** is used to show the Row Name entered for each row in the Row Designer record. This is a useful information on report, which tells you the the row name entered each row.

Follow these steps on how to create Row Name column type.

- 1. A new row will be available in the grid section.
- 2. In the **Column Type field**, select Row Name.
- 3. In the **Column Name field**, enter the name you would like to call the column. The value entered in this field may show on your financial report, granted the Caption field for that column is set to Column Name. This is discussed more on [How to Add Column Name Row](http://help.irelyserver.com/display/DOC/How+to+Add+Column+Name+row).
- 4. In the **Caption field**, select the type of caption you want for the column. This is discussed more on [How to Add Column Name Row.](http://help.irelyserver.com/display/DOC/How+to+Add+Column+Name+row)
- 5. In the **Width field**, set it to your desired column width. By default it is set to 160 pixels, which is approximately 1 1/4 inches.
- 6. In the **Alignment field**, set how the value for the column be displayed.
	- Select **Center** if you want it Centered
	- Select **Left** if you want it Left Aligned
	- Select **Right** if you want it Right aligned
- 7. There is an ability to show or hide the column. Check the Hidden checkbox if you decide to hide the column. This is discussed more on How [Hidden checkbox works when enabled.](http://help.irelyserver.com/display/DOC/How+Hidden+checkbox+works+when+enabled)
- 8. All other fields are not anymore necessary so you can leave those out.

This is how Row Name column will look like when you follow the above steps.

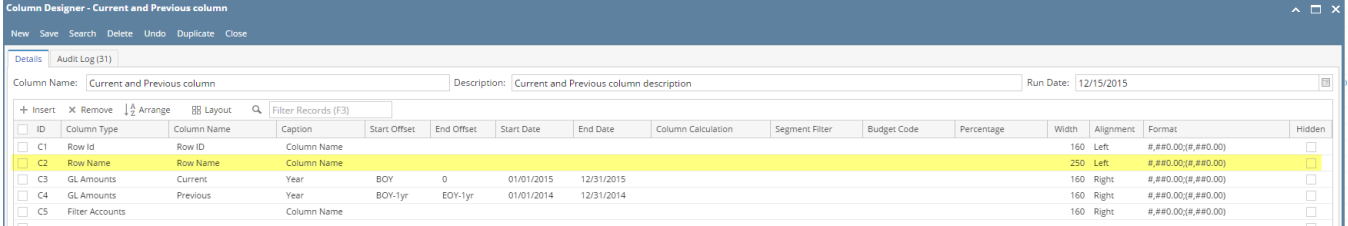

And here is the Row Designer setup. The value entered in the Row Name field will be shown on the report > Row Name column.

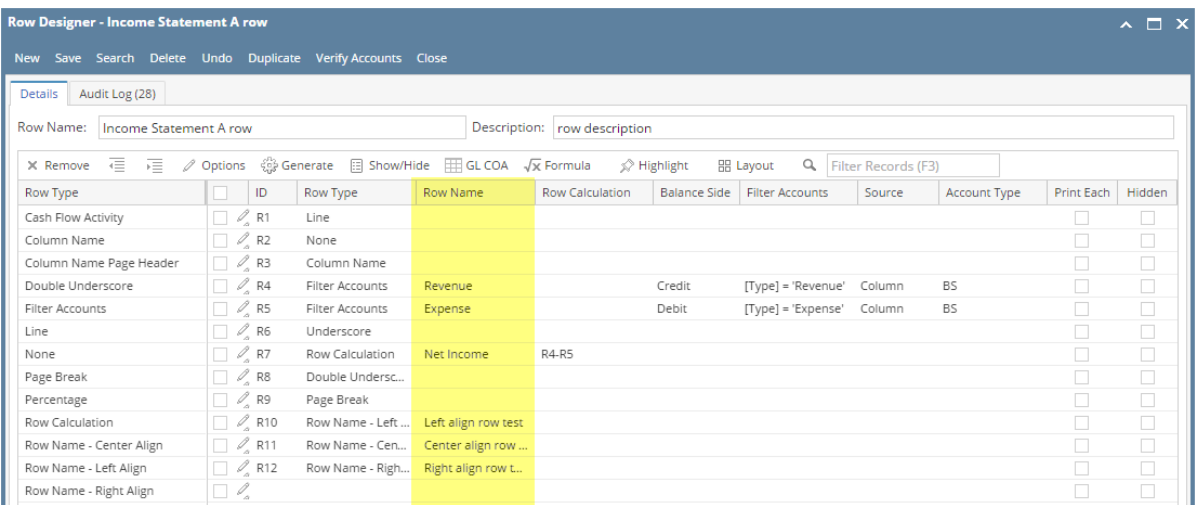

Here's how it is shown when report is previewed/printed. Highlighted is the **Row Name** column type.

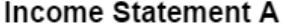

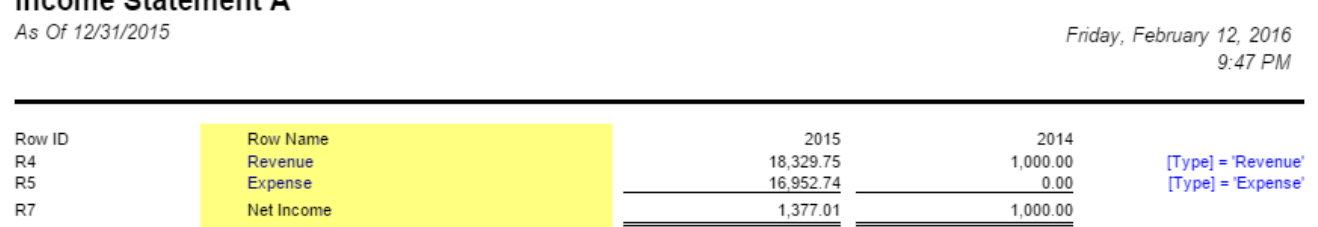

1. A new row will be available in the grid section.

2. Leave Column Description and Caption fields blank.

3. In the **Column Type field**, select Row Description.

4. Leave all other fields that follow, except Width and Alignment. Those are not anymore necessary.

5. In the **Width field**, set it to your desired column width. By default it is set to 160 pixels, which is approximately 1 1/4 inches.

6. In the **Alignment field**, set how the value for the column be displayed.

Select **Center** if you want it Centered

Select **Left** if you want it Left Aligned

Select **Right** if you want it Right aligned

This is how Row Description column will look like when you follow the above steps.

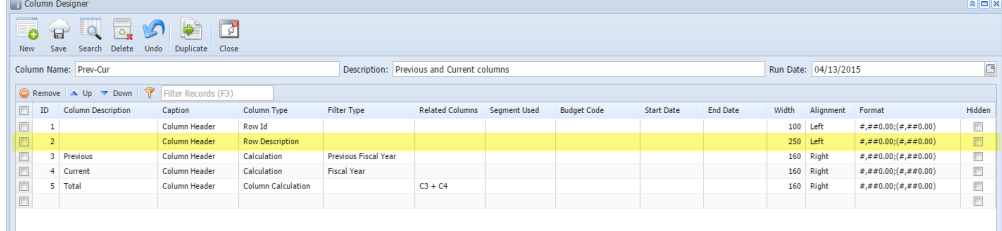

The Row Description column is used to show the value entered on Description field of each and every row configured on your row designer.

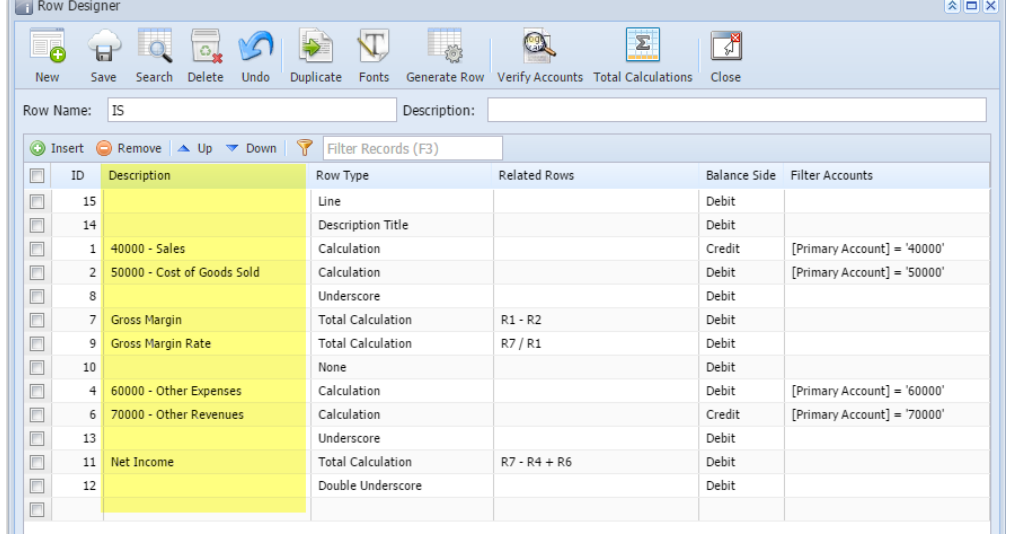

This is how Row Description column be shown when you preview or print your financial report.

## **Income Statement**

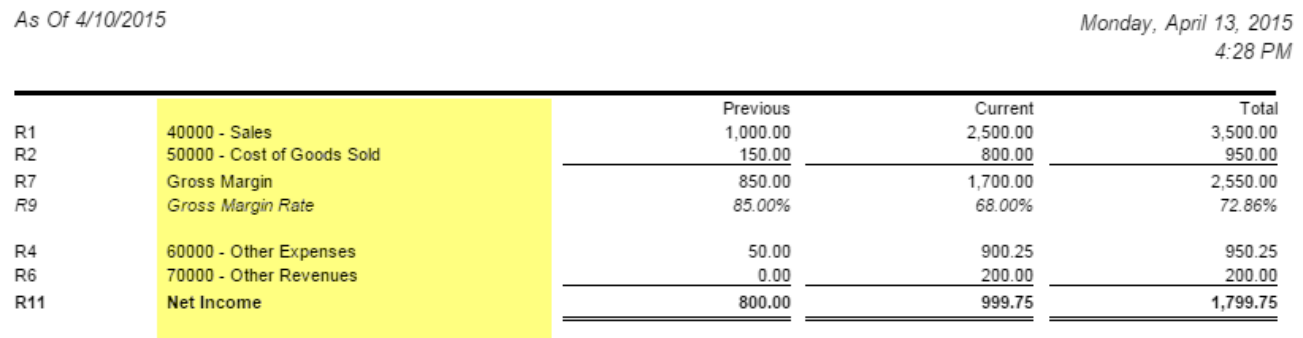

1. A new row will be available in the grid section.

2. Leave Column Header and Caption fields blank.

3. In the **Column Type field**, select Row Description.

4. Leave all other fields that follow, except Width and Alignment. Those are not anymore necessary.

5. In the **Width field**, set it to your desired column width. By default it is set to 160 pixels, which is approximately 1 1/4 inches.

6. In the **Alignment field**, set how the value for the column be displayed.

- Select **Center** if you want it Centered
- Select **Left** if you want it Left Aligned
- Select **Right** if you want it Right aligned

This is how Row Description column will look like when you follow the above steps.

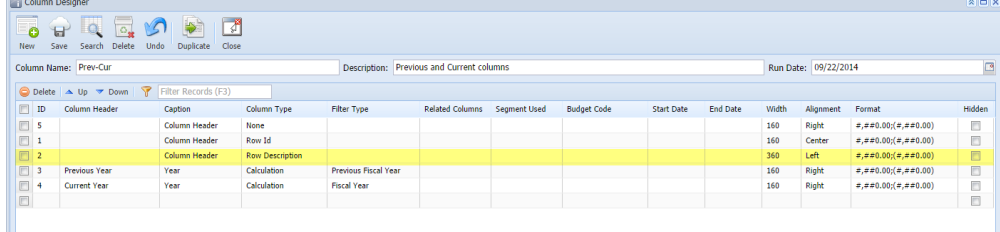

The Row Description column is used to show the value entered on Description field of each and every row configured on your row designer.

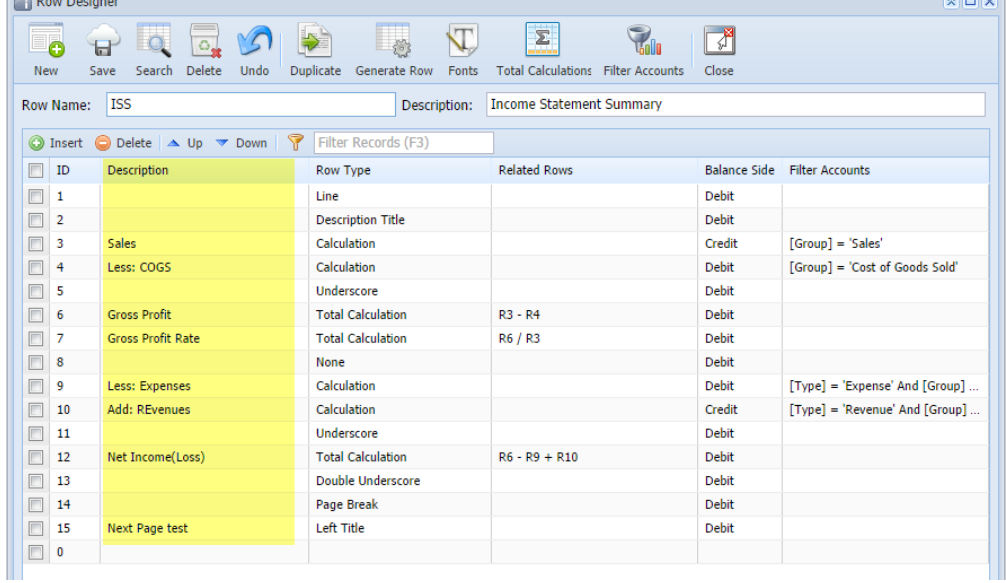

This is how Row Description column be shown when you preview or print your financial report.<br>ISS - PrevCur

As Of 9/17/2014

Monday, September 22, 2014<br>6:22 PM

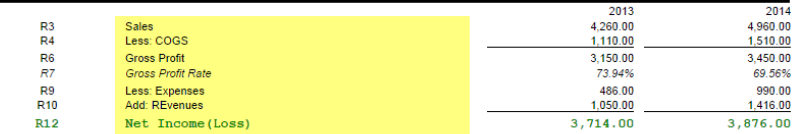